# **Mein Quiz zum Thema "Bayern und seine Nachbarländer"**

Du programmierst heute dein eigenes Quiz mit dem Programm Scratch.

Gehe dazu auf folgende Homepage und erstelle ein neues Projekt:<https://scratch.mit.edu/> **Entwickeln Entdecken Ideen Über Scratch** Anmelden Erstelle Geschichten, Spiele und Animationen. Teile sie mit anderen auf der ganzen Welt. .★ Beginne mit dem Erstellen ♦ Werde Scratcher Schau dir das Video an

So sieht die Startseite deines Projekts aus:

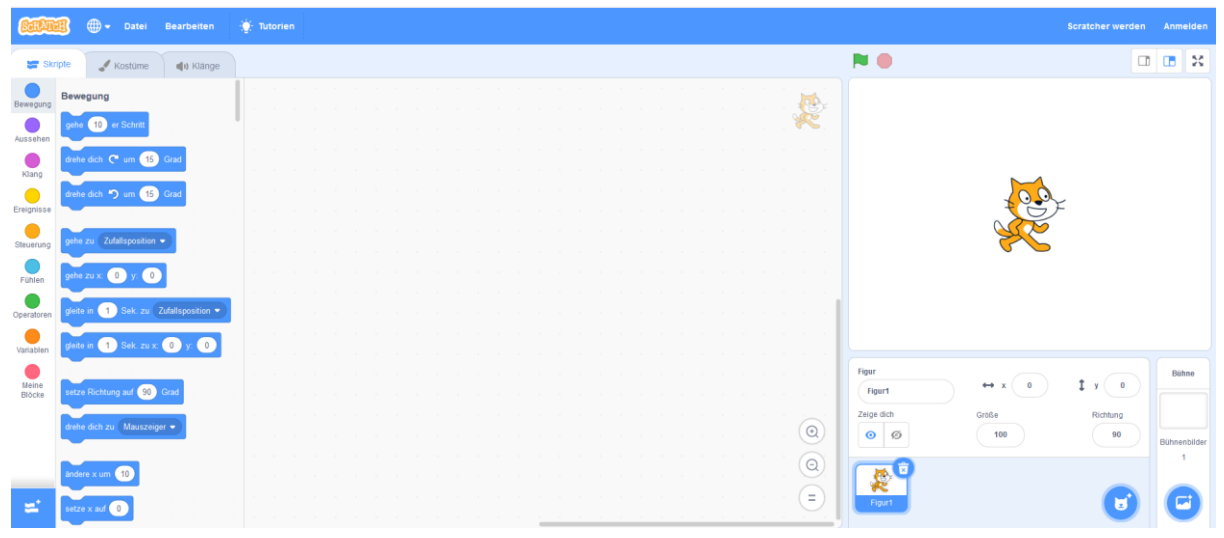

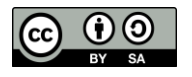

1. Überlege dir zunächst, wie die Nachbarländer (Bundesländer und Nachbarstaaten) von Bayern heißen. Du kannst dein HSU-Buch oder dein Heft nutzen.

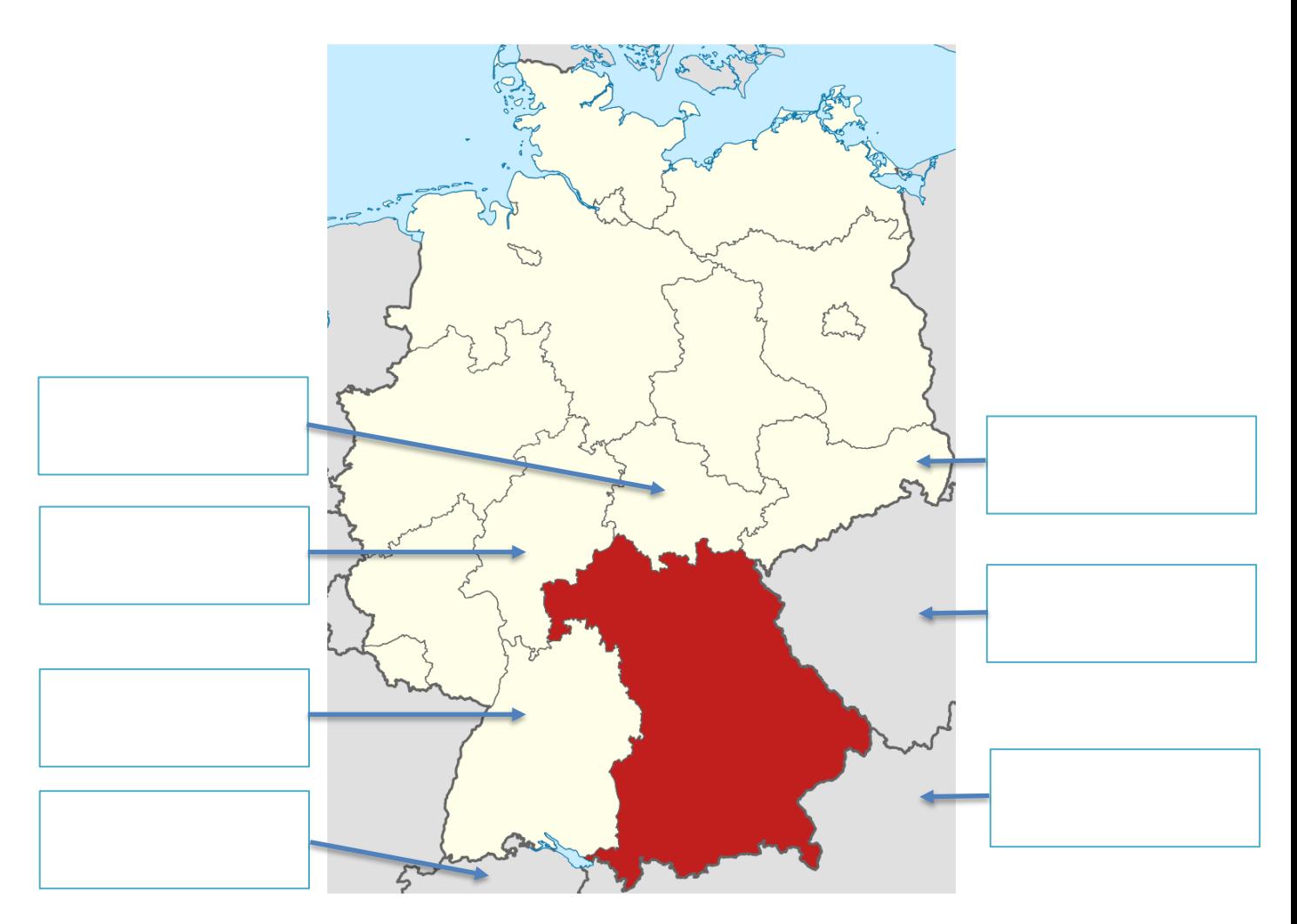

Von TUBS - Eigene Arbeit, basiert auf:[, CC BY-SA 3.0,](https://creativecommons.org/licenses/by-sa/3.0/de/)<https://commons.wikimedia.org/w/index.php?curid=6207237>

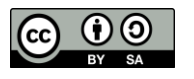

### 2. Erstelle nun dein Quiz in Scratch.

#### Folgende Punkte soll dein Quiz enthalten:

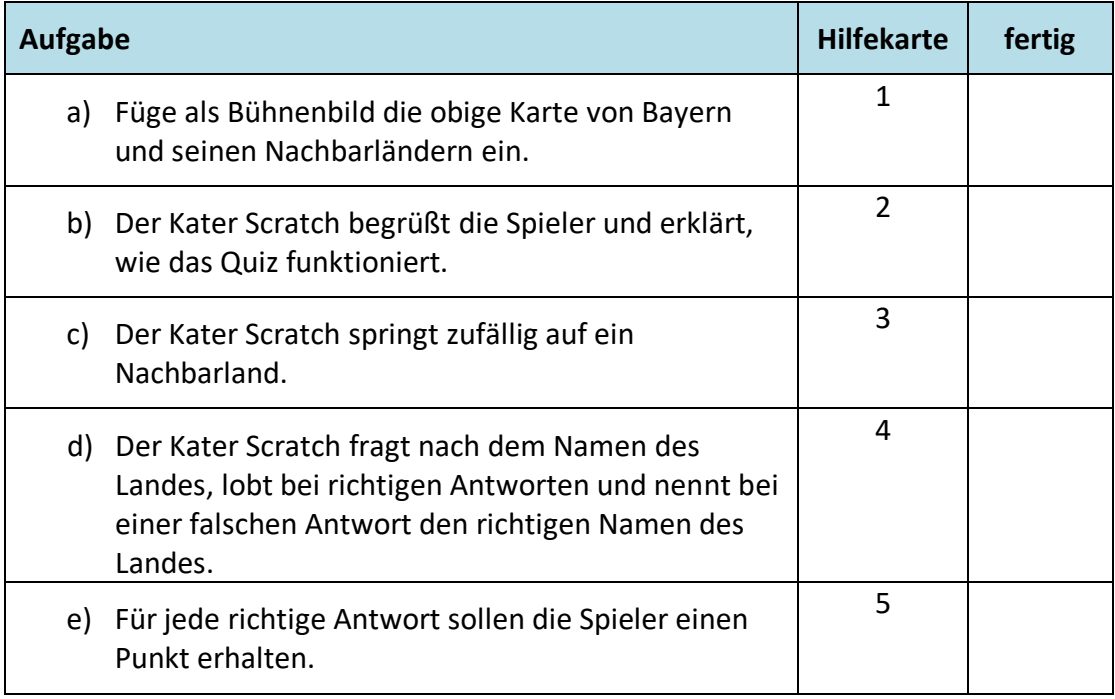

# **Probiere nun dein Quiz aus!**

## *Falls du schon schneller fertig bist:*

Du wirst merken, dass unser Kater Scratch manchmal ein Lieblingsland hat, das er sehr häufig hintereinander besucht. Das liegt an der Verwendung von Zufallszahlen. Ganz gleich, ob unser Kater Scratch ein Land zuvor schon besucht hat oder nicht, ist es möglich, dass er gleich wieder dorthin reist.

Gestalte das Spiel so um, dass unser Kater alle Länder nacheinander besucht!

Wenn du magst, kannst du am Ende noch anzeigen lassen, wie viele Länder richtig benannt worden sind.

Falls du Hilfe brauchst, tausche dich mit einem Partner/einer Partnerin aus oder werfe einen Blick auf Hilfekarte 6.

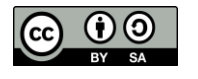

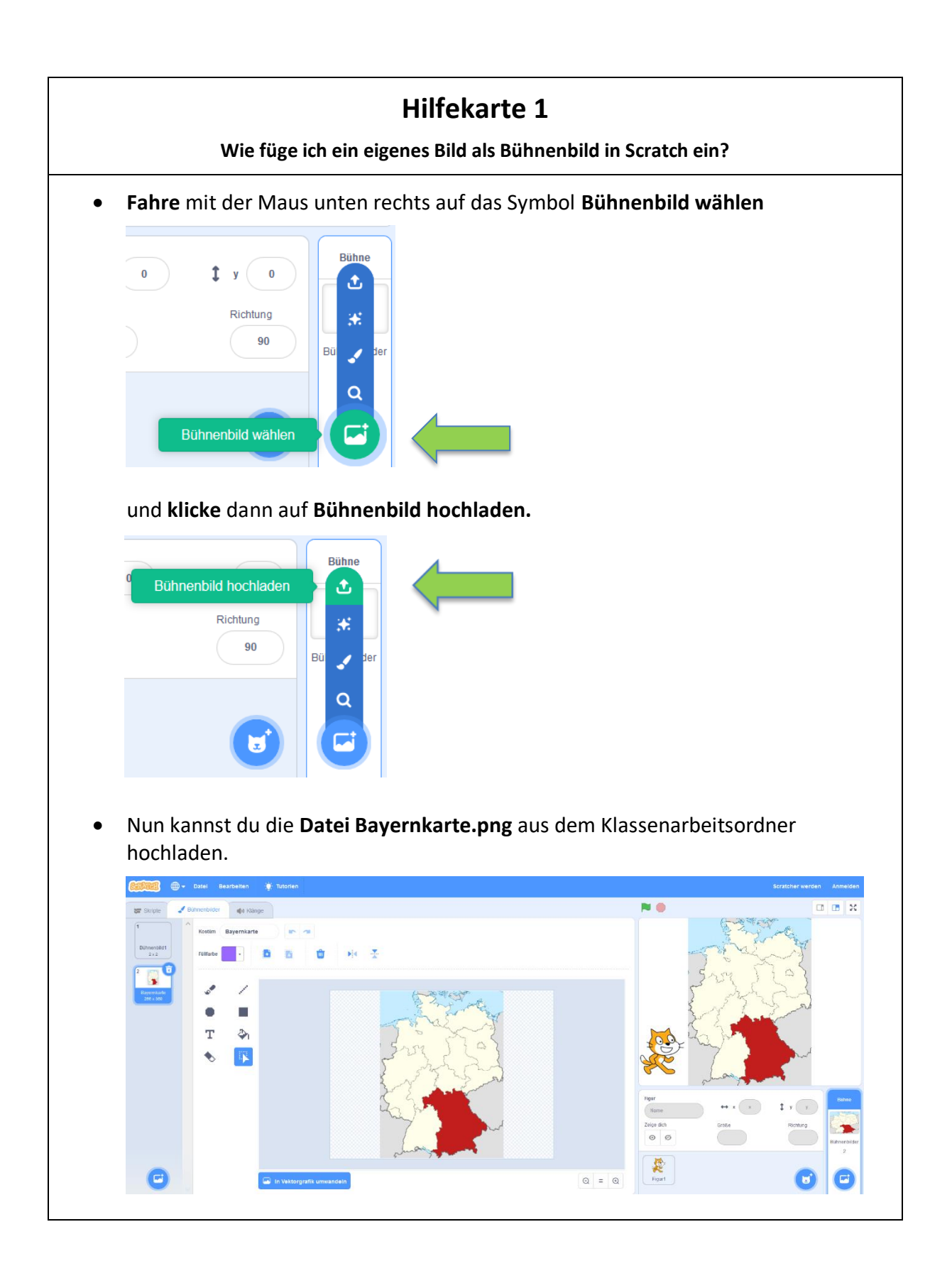

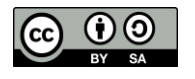

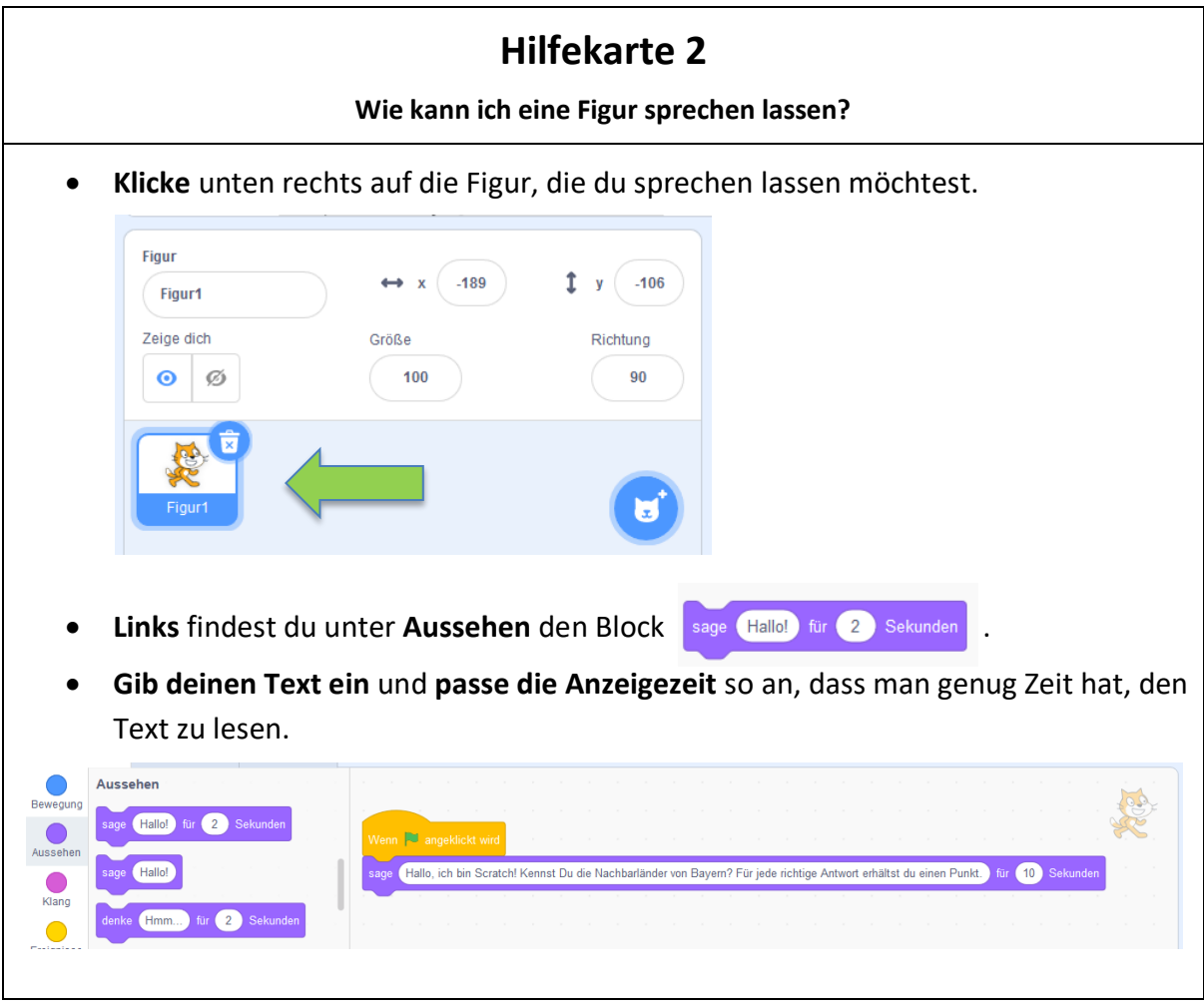

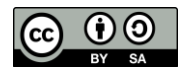

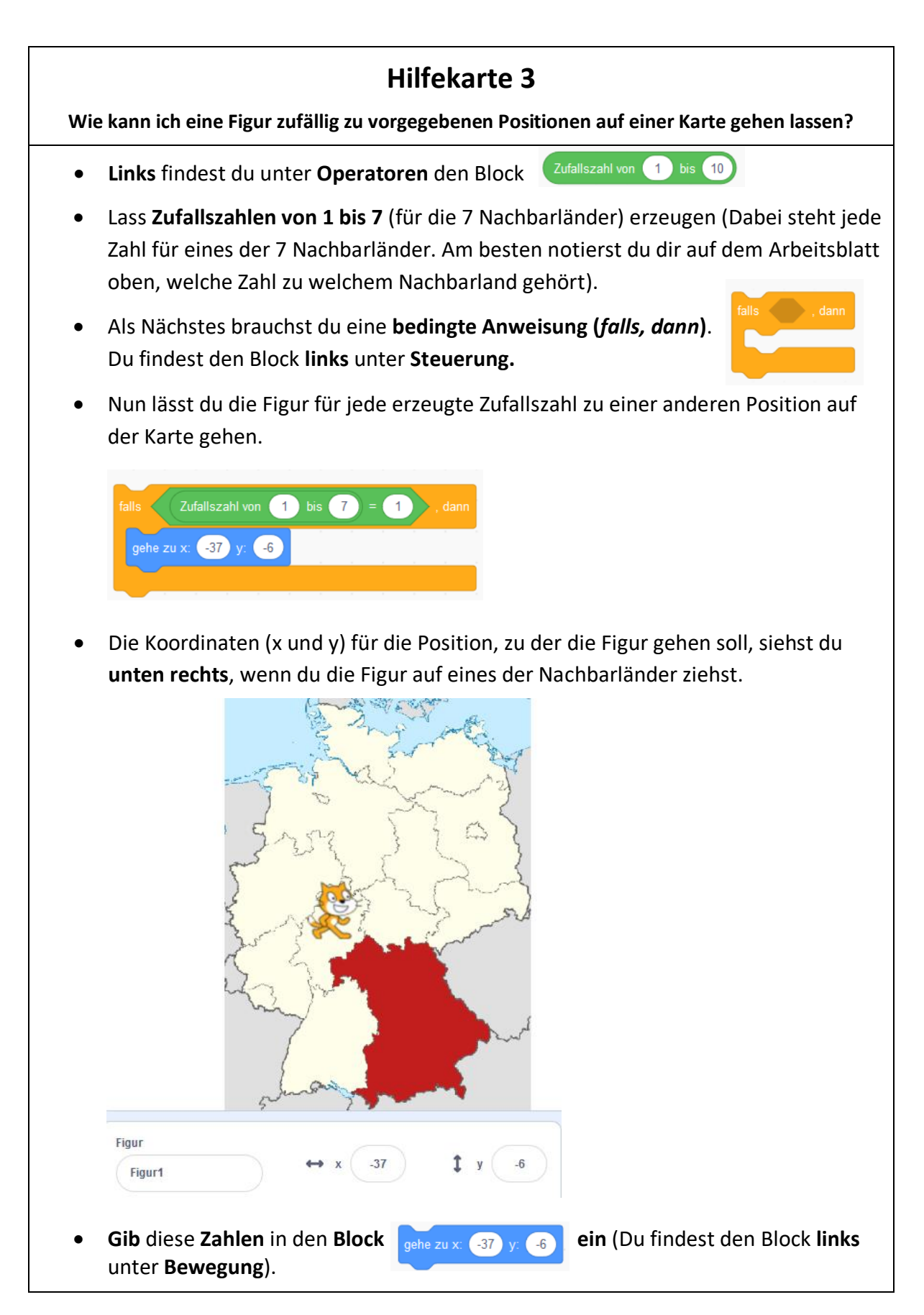

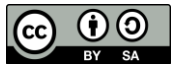

• Du benötigst die obigen Blöcke 7-mal (einmal für jedes Nachbarland). Beim ersten Mal trägst du im grünen Block nach dem = die Zahl 1 und im blauen Block die Koordinaten des 1. Landes ein, beim zweiten Mal die Zahl 2 und die Koordinaten des 2. Landes usw.).

 $10$ 

• **Überlege** dir, wie viele **Runden** das Spiel dauern soll und füge eine **Schleife (***wiederhole …-mal)* ein. Du findest den Block **Wiederhole** links unter **Steuerung.** 

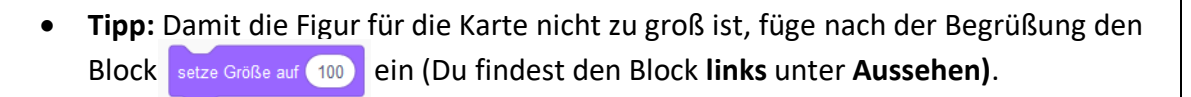

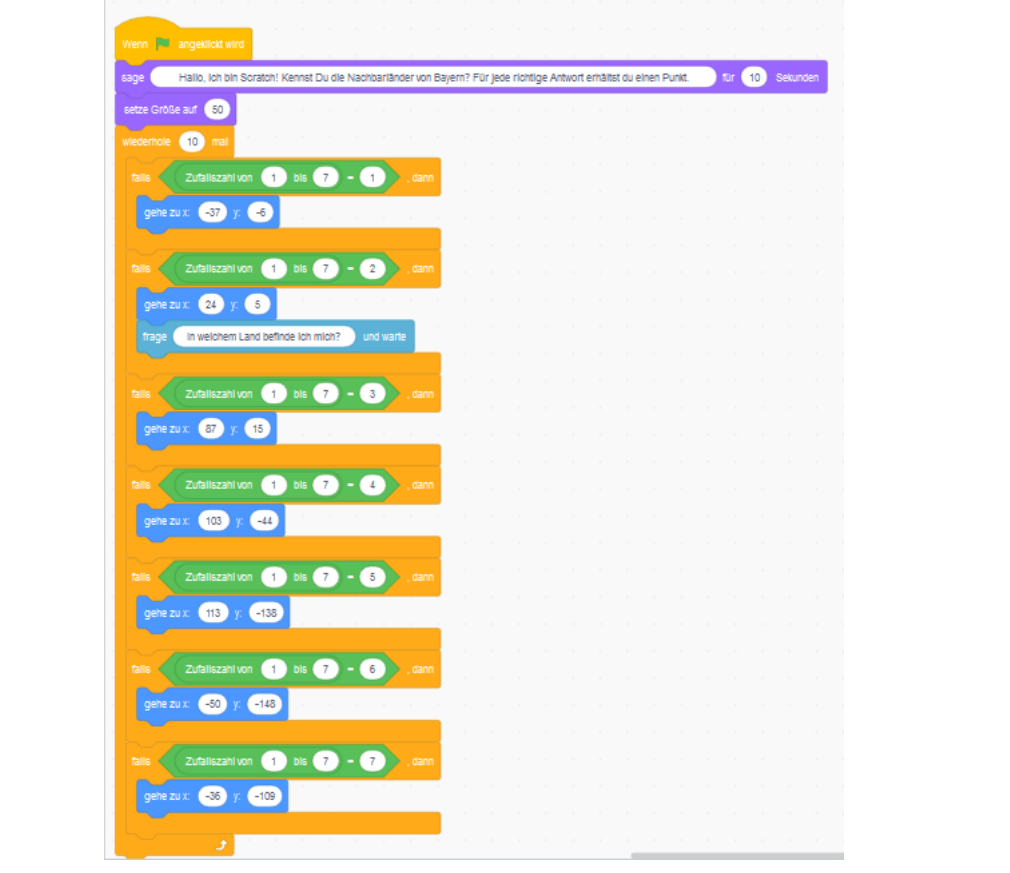

Setze die Größe der Figur auf 50.

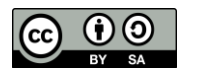

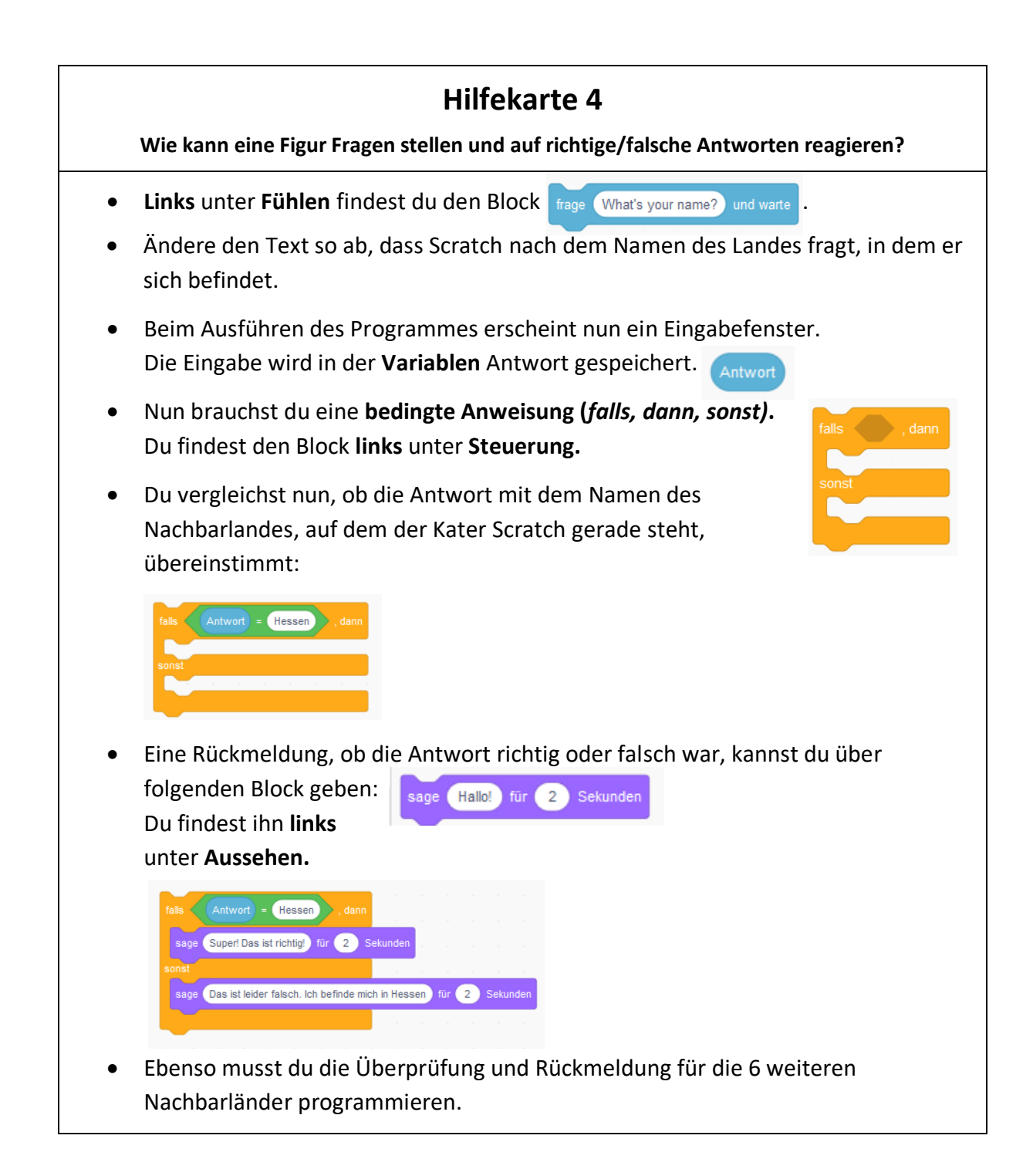

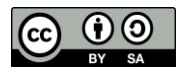

• **Tipp:** Wenn das Eingabefeld für die Antwort die Spielfigur und das Land überdeckt, dann **klicke** unten rechts auf **Bühne** und verschiebe das **Bühnenbild** im mittleren Bearbeitungsfenster nach oben.

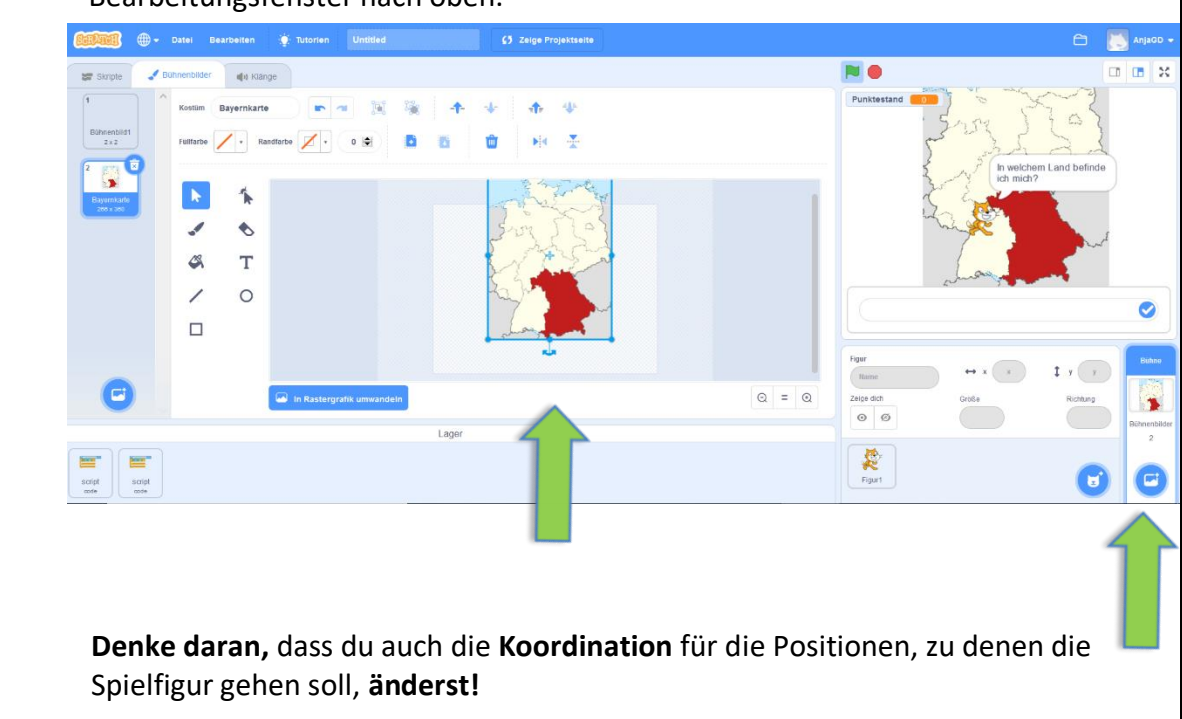

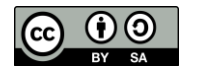

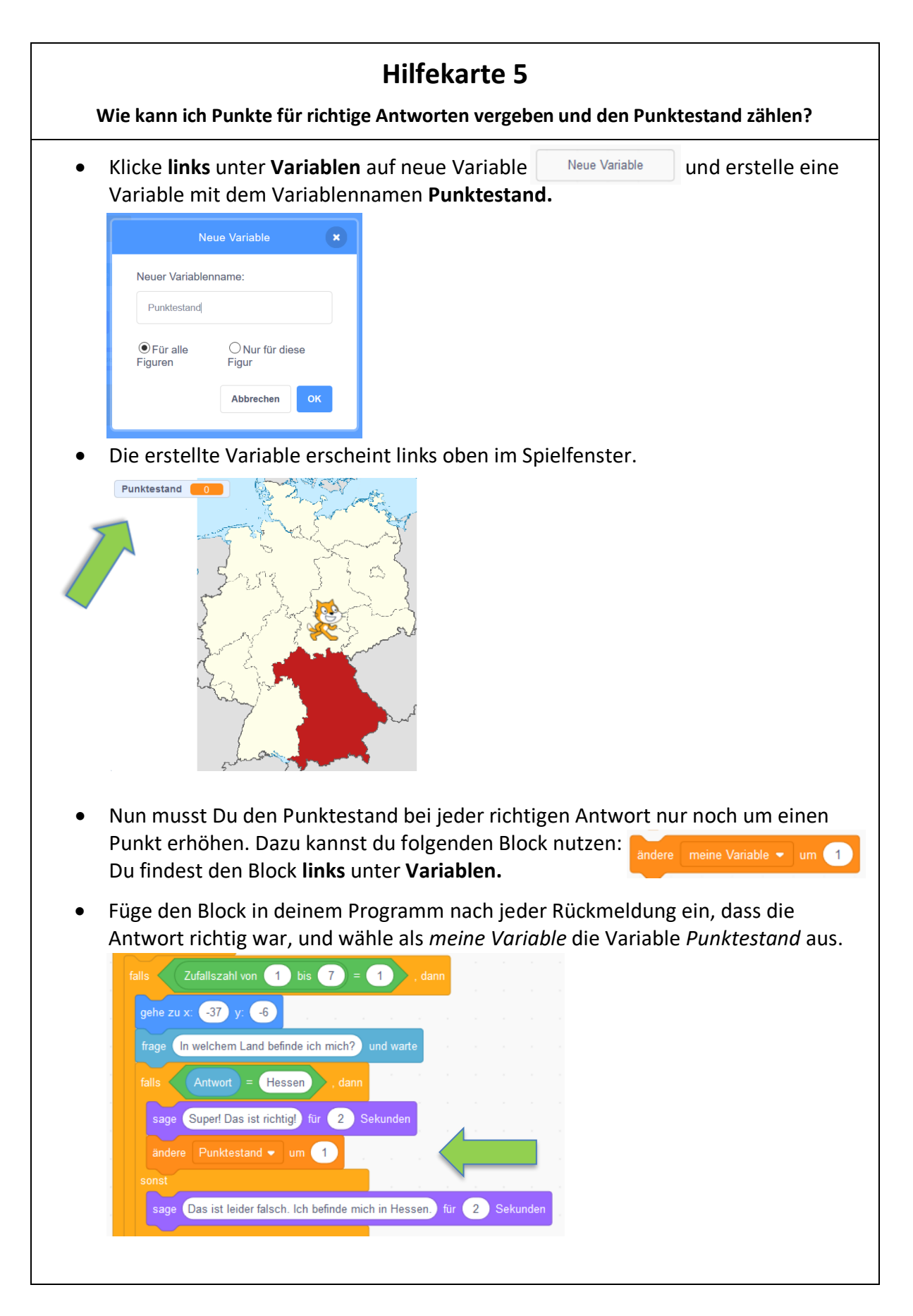

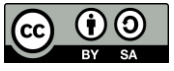

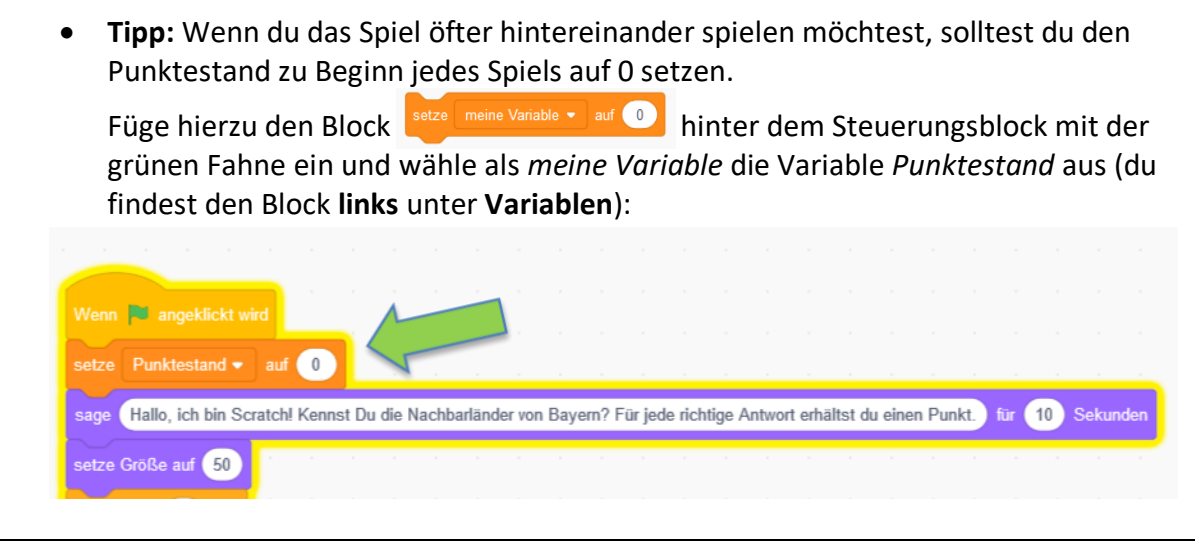

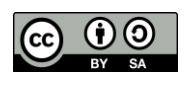

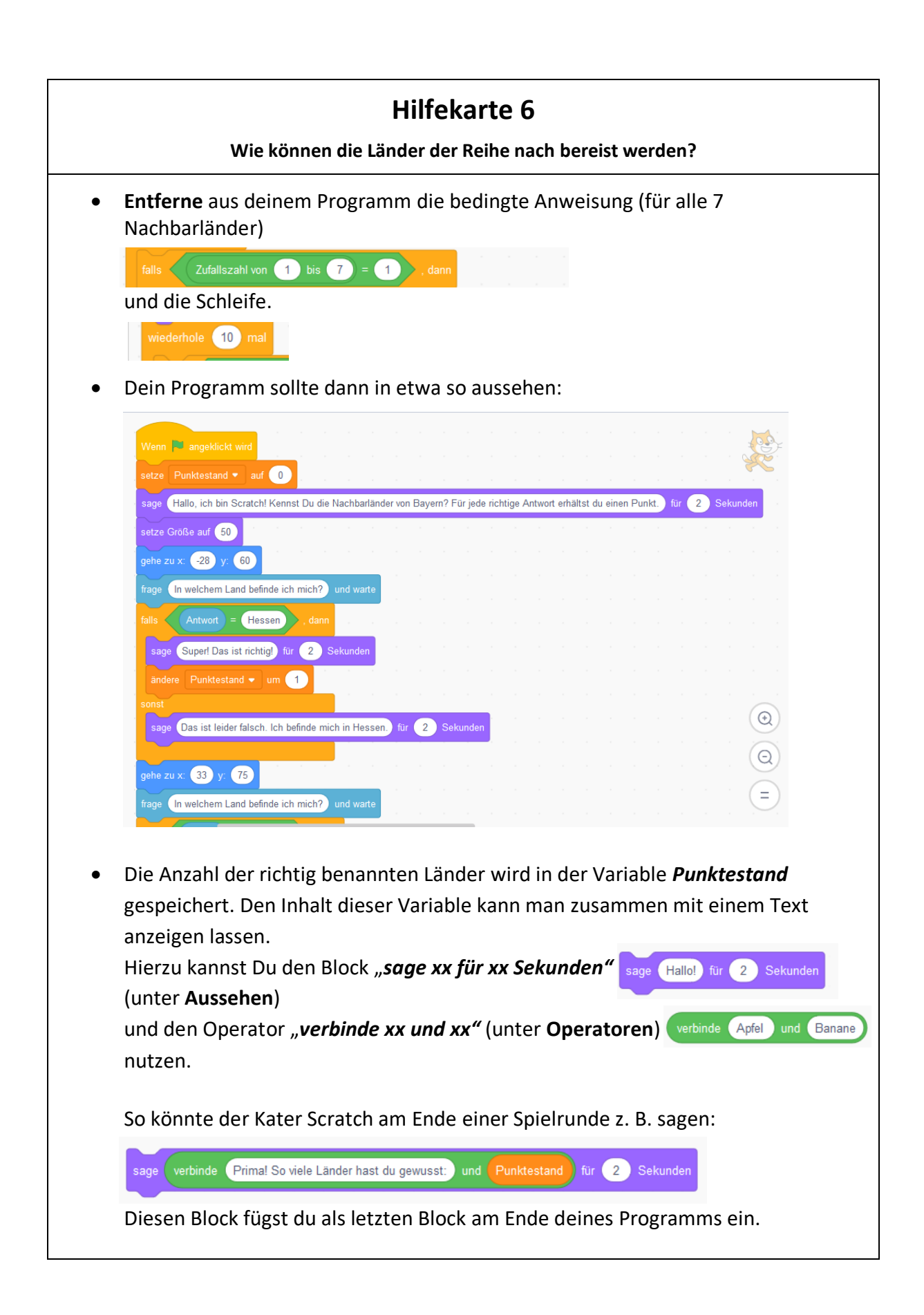

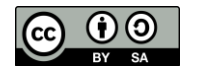